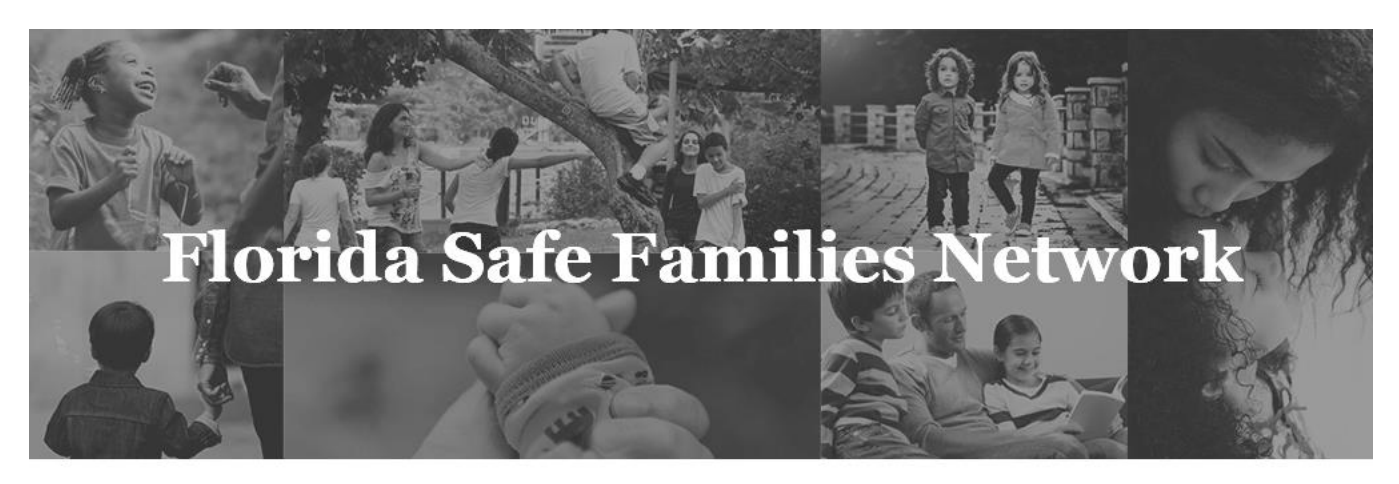

Prepared for State of Florida Department of Children and Families

# **Children Receiving Services User Guide**

March 17, 2017

# **Change History**

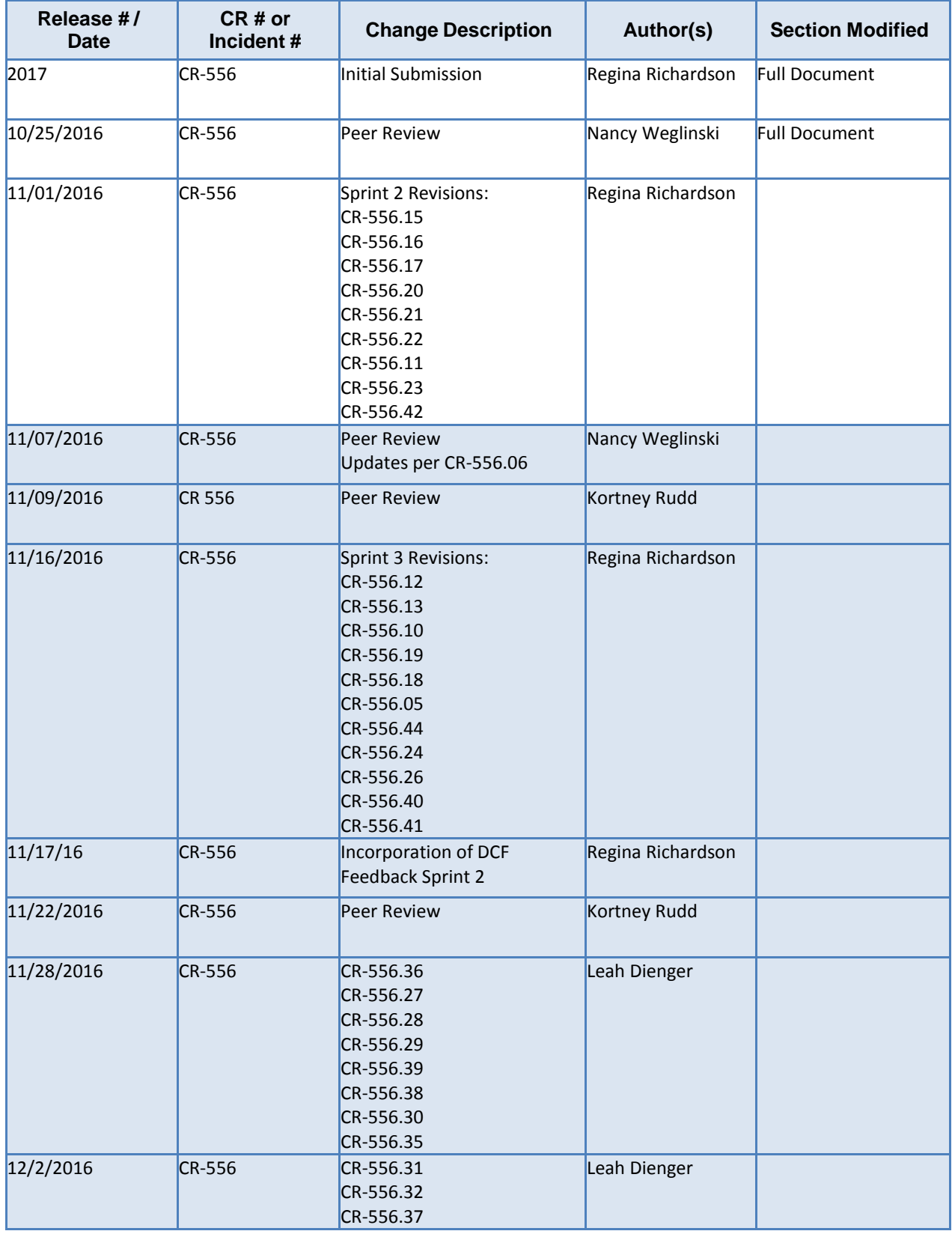

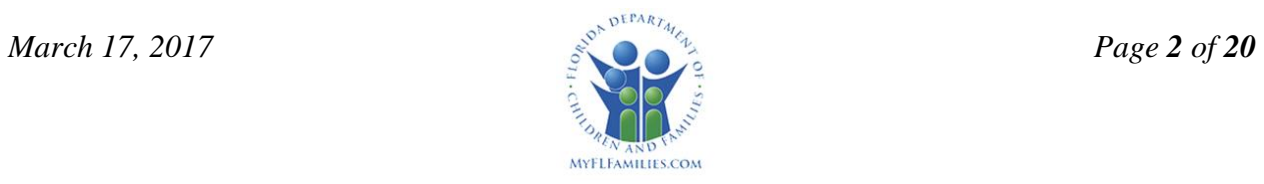

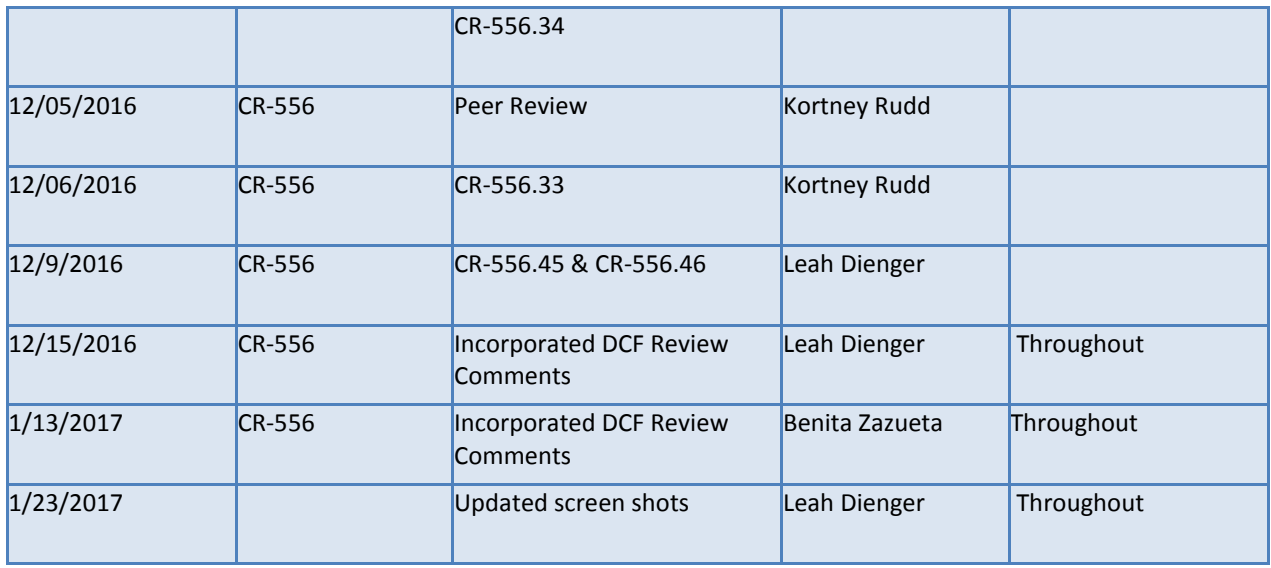

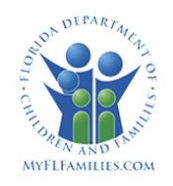

# **Table of Contents**

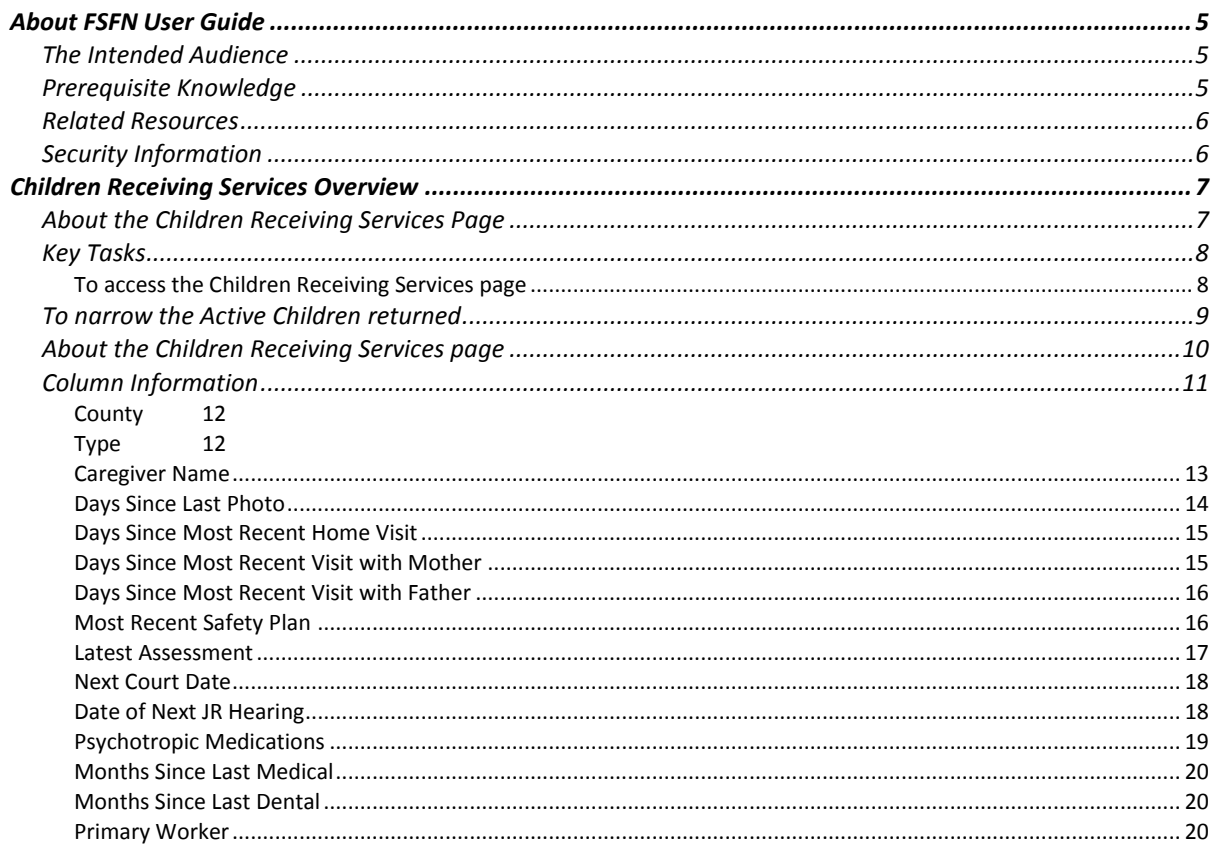

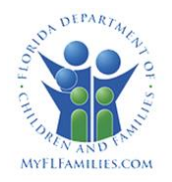

### <span id="page-4-0"></span>**About FSFN User Guide**

The Florida Safe Families Network (FSFN) User Guide helps you understand the steps to complete your work in the FSFN system. This user guide does not cover every system feature built into FSFN, but describes the most commonly used functions to complete your day-to-day work in the FSFN application. This user guide, when used with Online Help and the How Do I Guides, helps you successfully use the FSFN system as a support tool in your important work of safeguarding the safety, permanence, and well-being of children, families, and adults of Florida.

#### <span id="page-4-1"></span>**The Intended Audience**

This user guide serves a wide audience of FSFN end users who include:

- Adult Protective Investigators
- Child Protective Investigators
- Ongoing Case Managers
- Adult Protective Investigator Supervisors
- Child Protective Investigator Supervisors
- Case Manager Supervisors

#### <span id="page-4-2"></span>**Prerequisite Knowledge**

This user guide was developed with specific prerequisite expectations. Before reading this guide, read the following information. If you need to refer to additional User Guides, How Do I Guides, or other information, visit the DCF FSFN Website [\(http://fsfn.dcf.state.fl.us\)](http://fsfn.dcf.state.fl.us/).

- You must have a working understanding of the Florida Department of Children and Families Policies and Practices as related to the use and operation of FSFN.
- You must have a working understanding of the basic FSFN navigation and functionality. See the Multi-Topic Basics User Guide and How Do I Guide.
- If you are a supervisor, also see the Multi-Topic Supervisory User Guide and How Do I Guide.
- Key tasks described in this guide start at the FSFN Desktop, Case Book, or Person Book, unless otherwise noted. If you are unfamiliar with how to navigate to these three (3) pages, see the User Guides for Multi-Topic Basics, Case Book, and Person Book.

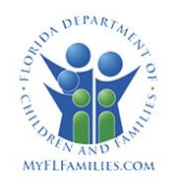

### <span id="page-5-0"></span>**Related Resources**

Visit the DCF FSFN Website [\(http://fsfn.dcf.state.fl.us\)](http://fsfn.dcf.state.fl.us/) for online access to additional resources that support FSFN system end users, including:

- FSFN Project Information
- Online Web-based Training (WBT)
- User Guides
- How Do I Guides (job aids)
- Topic Papers (System Functionality Design)
- Reference Data (Selection Values)

#### <span id="page-5-1"></span>**Security Information**

FSFN restricts your ability to create, modify, and view specific information through the security profile associated with the Login Profile you used to access FSFN. Specific security is applied across all information. For example, if you do not have authorization to access restricted cases without an assignment, FSFN restricts your access.

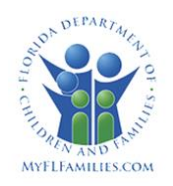

# <span id="page-6-0"></span>**Children Receiving Services Overview**

The Children Receiving Services page supports the Case Manager and their Case Management Supervisor's ability to view and organize information pertinent to their workload. The Children Receiving Services page provides real time data for the user to facilitate an at-a-glance overview of their assigned workload.

# <span id="page-6-1"></span>**About the Children Receiving Services Page**

The Children Receiving Services Page displays a real-time overview of the Case Manager's milestones and pieces of work related to Case Management, based on open FSFN Case assignments. Results display a row per "active" child; therefore, if there are three children referenced in a case, the case may display three times, once per individual child.

This landing page will function similarly to the Investigations/Special Conditions Referral Workload Listing, in providing direct access to key pieces of work, with search functionality to refine results returned. The Children Receiving Services page also provides the ability for Case Management Supervisors to search results by Unit(s) and Worker. If logged in as a Case Management Supervisor, the Children Receiving Services Page displays the milestones and key pieces of work based on the selected Unit and Worker Name. Both Case Managers and Case Management Supervisors can search on Child Status.

The user has the ability to sort on several of the columns, such as Case Name, County, and Most Recent Safety Plan. Sortable columns are easily identifiable by their display of blue column header text. Where fields are hyperlinked, the launched pages will display in either edit or view mode, based on the same logic employed when launching a piece of work from the Desktop.

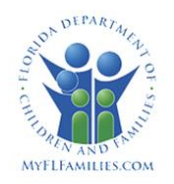

# <span id="page-7-0"></span>**Key Tasks**

#### <span id="page-7-1"></span>*To access the Children Receiving Services page*

Select **Children Receiving Services** from the **Utilities** dropdown on the desktop*.*

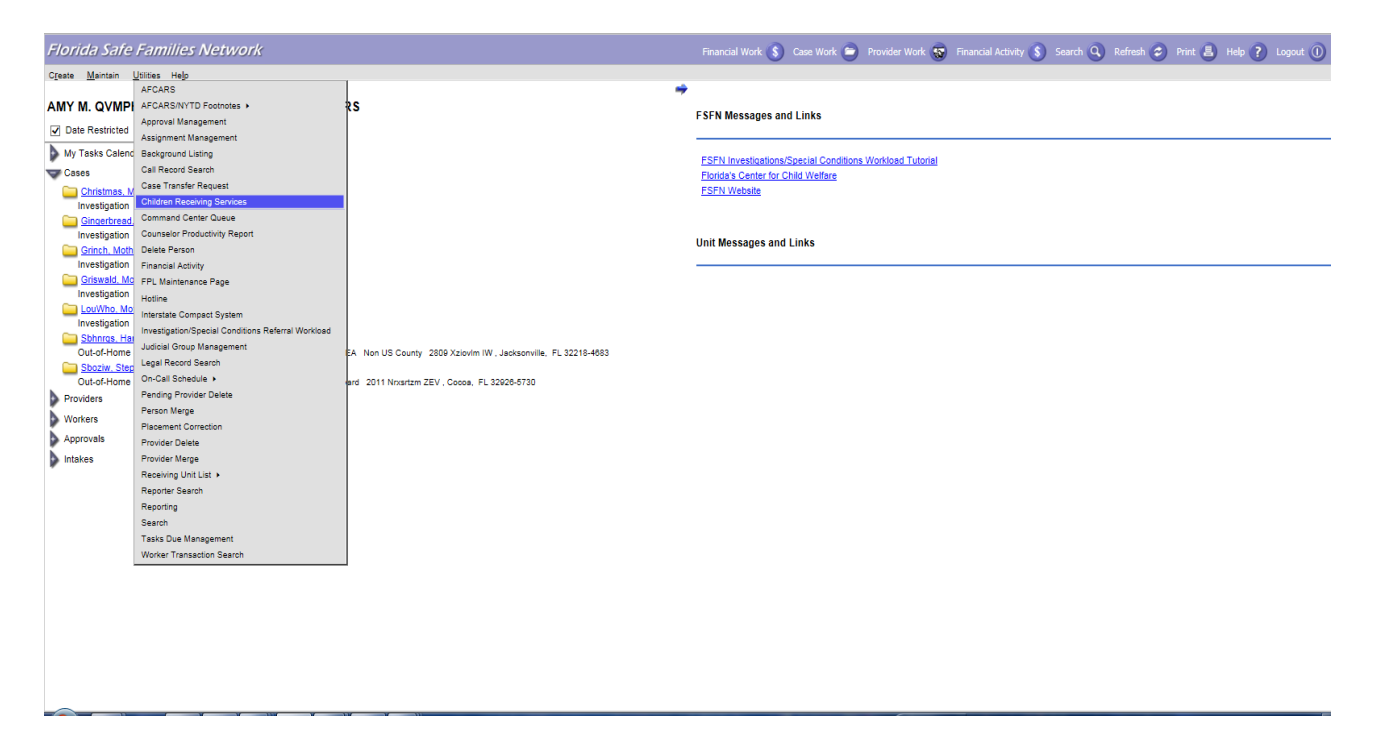

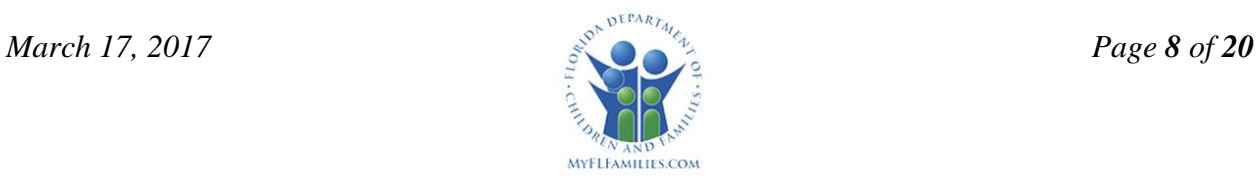

# <span id="page-8-0"></span>**To narrow the Active Children returned**

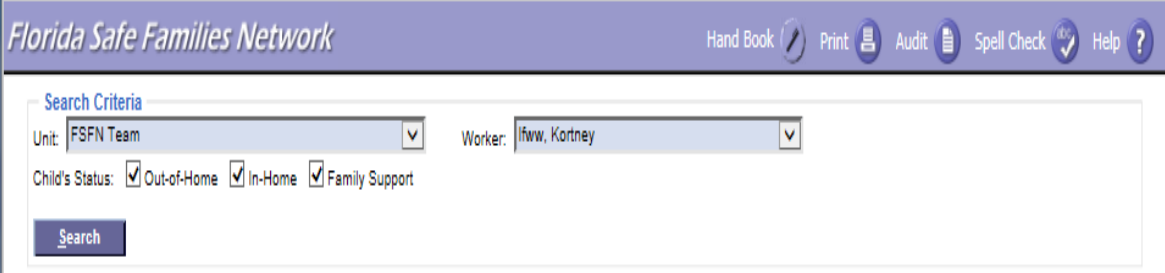

- 1. **Unit** is a required field. The Unit drop down will default to the unit associated with the role under which the Case Manager is currently logged in. The Case Management Supervisor can select from the unit dropdown as follows:
	- (a) The Unit drop down will default to the value of All if the worker is associated with more than one unit.
	- (b) The Unit drop down will display units in alphabetical order with numbers first, then letters.
	- (c) The Unit drop down will drill down two sub-levels just like the Investigation/Special Conditions Referrals Workload Listing page.
- 2. **Worker** is a required field. The Worker drop down will default to the name of the Case Manager that is logged into FSFN. Case Management Supervisors can select the Case Manager's name from the **Worker** drop down menu. The worker drop down will display a value of All when there are multiple workers associated with a selected Unit, followed by an alphabetical listing of all workers by Last Name, First Name and Middle Name.
- 3. **Child's Status** is a required field, and defaults to all check boxes selected. The selection of at least one box is required from the following:
	- (a) Out-of-Home: Child in "active" Out of Home Placement
	- (b) In-Home: Child in "active" Living Arrangement
	- (c) Family Support: Child in "active" Family Support page
- 4. To clear all search parameters in the **Search Criteria** group box, click the **Clear Fields** button  $(AIt + L)$ .
- 5. Once intended search parameters have been entered, click the **Search** button (Alt + S) in the **Search Criteria** group box to view the returned results in the **Active Children** group box.
- 6. Returned results are initially sorted from greatest to least number of days elapsed in the "Days Since Most Recent Home Visit" field.

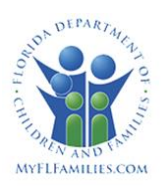

# <span id="page-9-0"></span>**About the Children Receiving Services page**

Clicking the Search button, or (Alt + S), will return all open FSFN Case Assignments for the user to the Active Children group box located just beneath the Search Criteria group box. To view columns not readily visible in the Active Children display, use the horizontal scroll bar to move the columns from left to right.

The results returned in the Active Children group box will be an unduplicated listing based on a worker with either a Case or Child Assignment, regardless of whether there are multiple workers assigned to the same FSFN case, under the same Unit. The assignment can be Primary, Secondary or Out of County.

| <b>Florida Safe Families Network</b>                                                                                   |                                   |                         |                                                    | Spell Check (bc)<br>Help(?)<br>Hand Book ( Print 昌 Audit 自 ) |                                                |                                                                 |                                                                 |              |
|----------------------------------------------------------------------------------------------------|-----------------------------------|-------------------------|----------------------------------------------------|--------------------------------------------------------------|------------------------------------------------|-----------------------------------------------------------------|-----------------------------------------------------------------|--------------|
| <b>Search Criteria</b><br>Unit: FSFN Team<br>Child's Status: V Out-of-Home V In-Home V Family Support<br><b>Search</b> |                                   | $\overline{\mathbf{v}}$ | Worker: Ifww. Kortney                              |                                                              | $\checkmark$                                   |                                                                 |                                                                 |              |
| <b>Active Children</b>                                                                                                 |                                   |                         |                                                    |                                                              |                                                |                                                                 |                                                                 |              |
| Name                                                                                                    | Case Name                         | County                  | <b>Type</b>                                        | <b>Caregiver Name</b>                                        | Days Since<br><b>Most Recent</b><br>Home Visit | Days Since<br><b>Most Recent</b><br><b>Visit With</b><br>Mother | Days Since<br><b>Most Recent</b><br><b>Visit With</b><br>Father | Mc           |
| Vihprmv, Joseph                                                                                                    | Vihprmv, Joseph                   | Other US County         | Foster Family (Age<br>$18+$                        |                                                              |                                                |                                                                 |                                                                 |              |
| Fmpmldm, Unknown                                                                                                    | Mbnzm, Willow<br>Nichole          | Hillsborough            | Living with Married<br>Couple - Non-Relative       | Xloerm, Scott Roy                                            |                                                |                                                                 |                                                                 |              |
| Christmas, Baby                                                                                                    | Christmas, Mother                 | Leon                    | <b>Foster Home</b>                                 | Whitney, Cheryl<br>Terralee                                  |                                                |                                                                 |                                                                 | (Im)         |
| Christmas, Brother                                                                                                    | Christmas, Mother<br><b>Three</b> | Leon                    | <b>Living with Single</b><br>Female - Non-Relative | Christmas, Mother                                            |                                                |                                                                 |                                                                 | $\mathbf{m}$ |
| Christmas, Sister                                                                                                    | Christmas, Mother<br><b>Three</b> | Leon                    | DJJ Detention Center -<br>Up to 12 Children        | Christmas, Mother                                            |                                                |                                                                 |                                                                 | (Im)         |
| Christmas, Cousin                                                                                                    | Christmas, Mother<br>Three        | Leon                    | Living with Married<br>Couple - Relative           | Christmas, Mother                                            |                                                |                                                                 |                                                                 | $\mathbf{m}$ |
| Reindeer, Rudolph                                                                                                    | Christmas, Mother<br>Three        | Leon                    | <b>County Detention</b><br>Facility                | Christmas, Mother                                            |                                                |                                                                 |                                                                 | (Im)         |
| Update, Progress                                                                                                    | <b>Testing, Continued</b>         | Madison                 | Living with One Parent                             | <b>Testing, Continued</b>                                    |                                                |                                                                 |                                                                 |              |
| Update-Kid, Progress                                                                                                   | <b>Testing, Continued</b>         | Madison                 | Living with One Parent                             | <b>Testing, Continued</b>                                    |                                                |                                                                 |                                                                 |              |
| Santa, Reindeer                                                                                                    | Reindeer, Father<br>Demonstration | Leon                    | Non-relative                                       | <b>BAILEY, JANET</b>                                         |                                                |                                                                 |                                                                 |              |
|                                                                                                    |                                   |                         |                                                    |                                                              |                                                |                                                                 |                                                                 | ⋗            |
| Rows Returned: 30                                                                                                    |                                   |                         |                                                    |                                                              |                                                |                                                                 | <b>Close</b>                                                    |              |

*Left side of the page, Children Receiving Services results:*

Column headers displayed in blue text are sortable upon clicking, and fields displayed in blue text will launch associated pieces of work in edit mode, for users assigned to the FSFN case.

The **Rows Returned** displays the number of rows returned by the specified Search Criteria.

To close the Children Receiving Services page and return to the Desktop, click the **Close** button.

*March 17, 2017 Page 10 of 20*

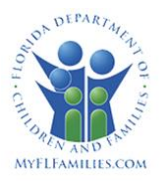

# <span id="page-10-0"></span>**Column Information**

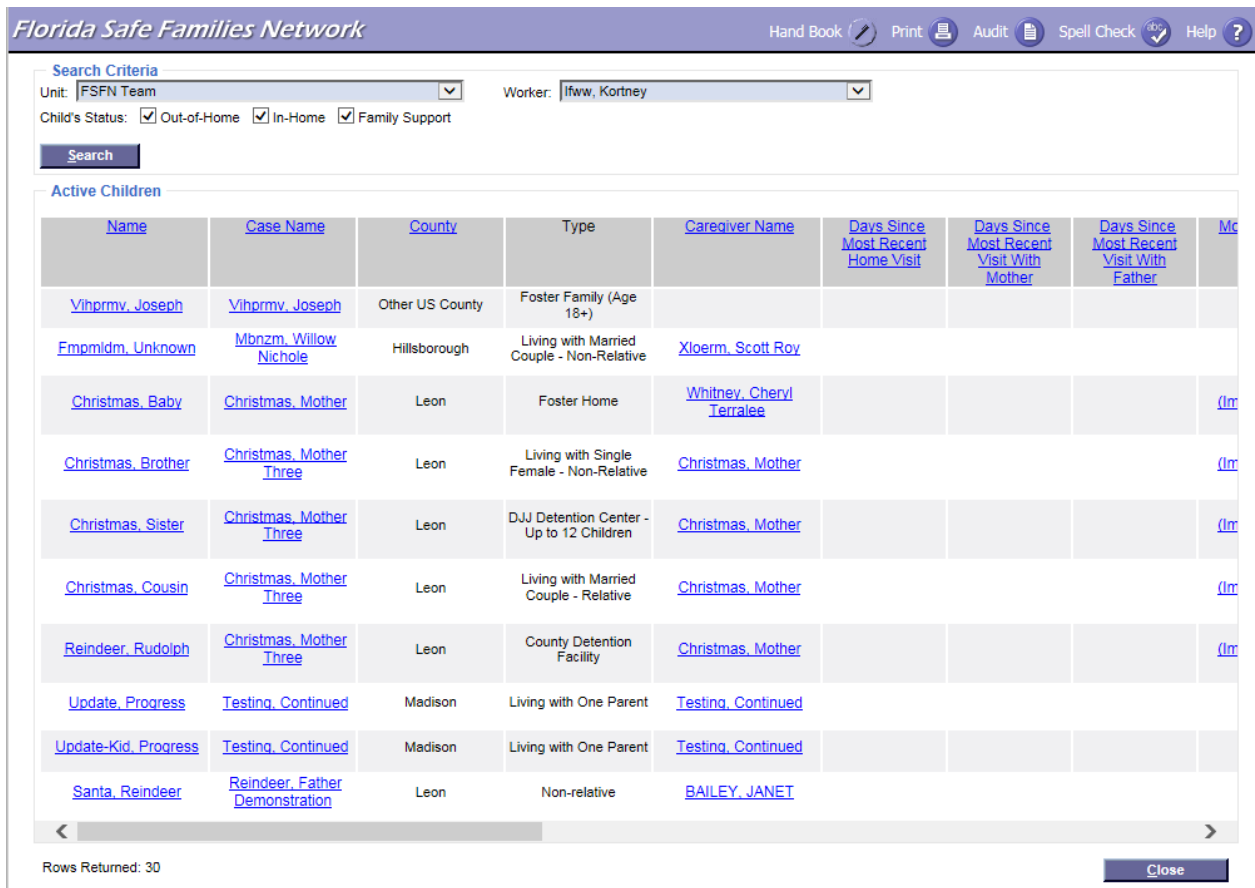

#### *Name*

This column displays the name of the "active" child/youth that is associated with the FSFN case and is currently in an Out-of-Home Placement, Living Arrangement, or Family Support in the FSFN case. Values are displayed in alphabetical order by Last Name, First Name, Middle Name.

To launch the associated **Person Book** page, click the child/youth Name that is displayed as a hyperlink in the column. To view this column in reverse alphabetical order, click the blue column header text, "**Name**".

To sort this column from a to z based on Last Name, First Name and Middle Name, click the blue column header test, "Name".

#### *Case Name*

This column displays the **Case Name** as documented on the Maintain Case page. The blue column header text indicates that the column is sortable. Once clicked, the column will sort in alphabetical order by Last name, First name and Middle name.

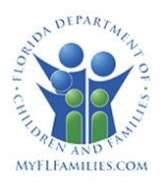

To launch the associated **Case Book** page, click the Case Name displayed as a hyperlink in the column. If the worker has a current assignment to FSFN Case or is the supervisor of the worker currently assigned to the FSFN Case, the user will be able to create work from Case Book in the same manner as when launched from their desktop.

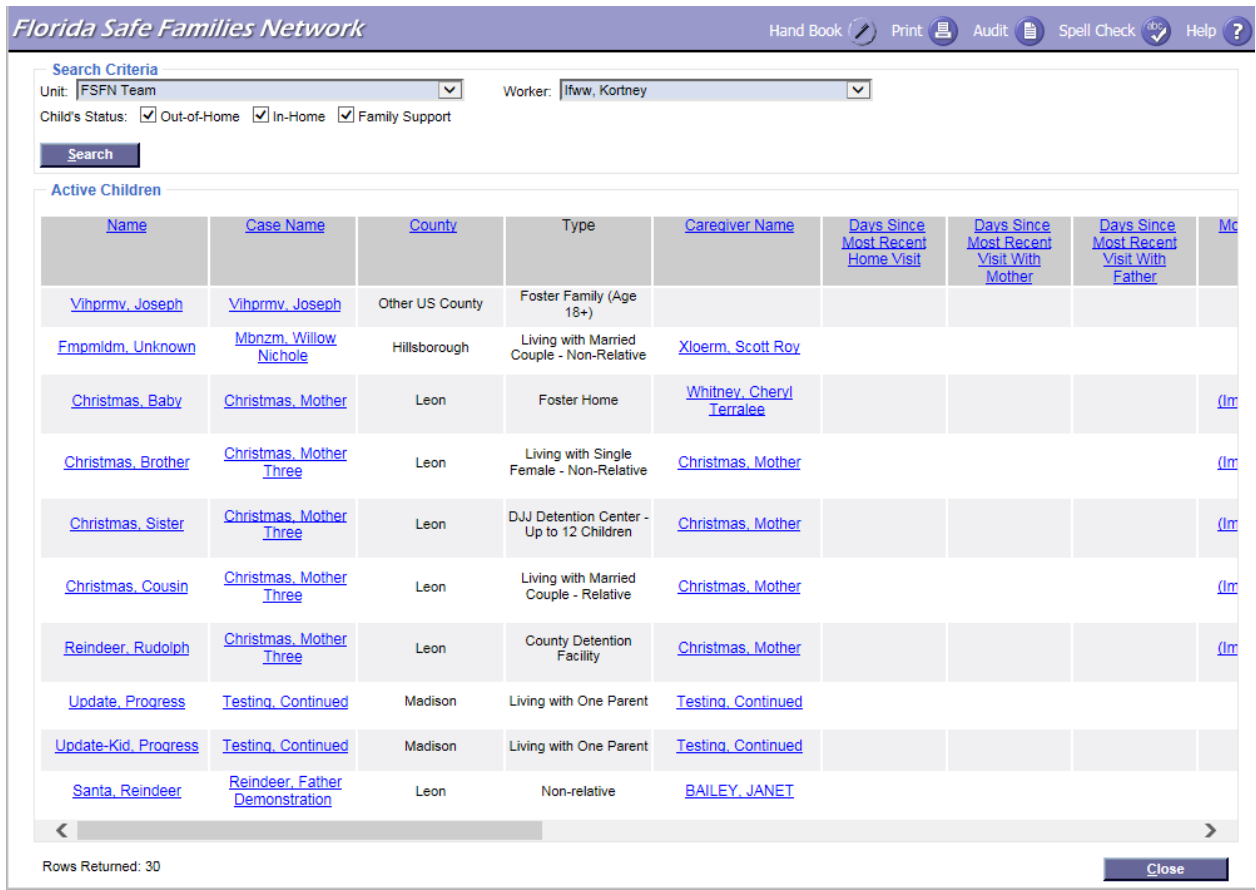

# <span id="page-11-0"></span>*County*

This column displays the Name of the County selected on the Maintain Case page.

The FSFN Case County displays as blue column header text. The blue column header text indicates that the column is sortable. Once clicked, the column will sort alphabetically a-z based on the Case County.

# <span id="page-11-1"></span>*Type*

This column displays the type of in-home or out-of-home care that the child is currently receiving. The column displays as follows:

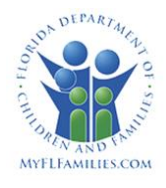

- Out-of-Home Placement: If the child/youth is currently in an Out-of-Home Placement, this column will display the Service Category Type.
- Living Arrangement: If the child/youth is currently in a Living Arrangement, this column will display the Living Arrangement Type.
- Family Support: If the child/youth has an "active" Family Support page, this column will display the Family Support Type.
- Open Removal: If there is an open Removal, but most recent Placement ended, this column will display the No Current Placement Type.

The column header and the results in this column will display in plain black text.

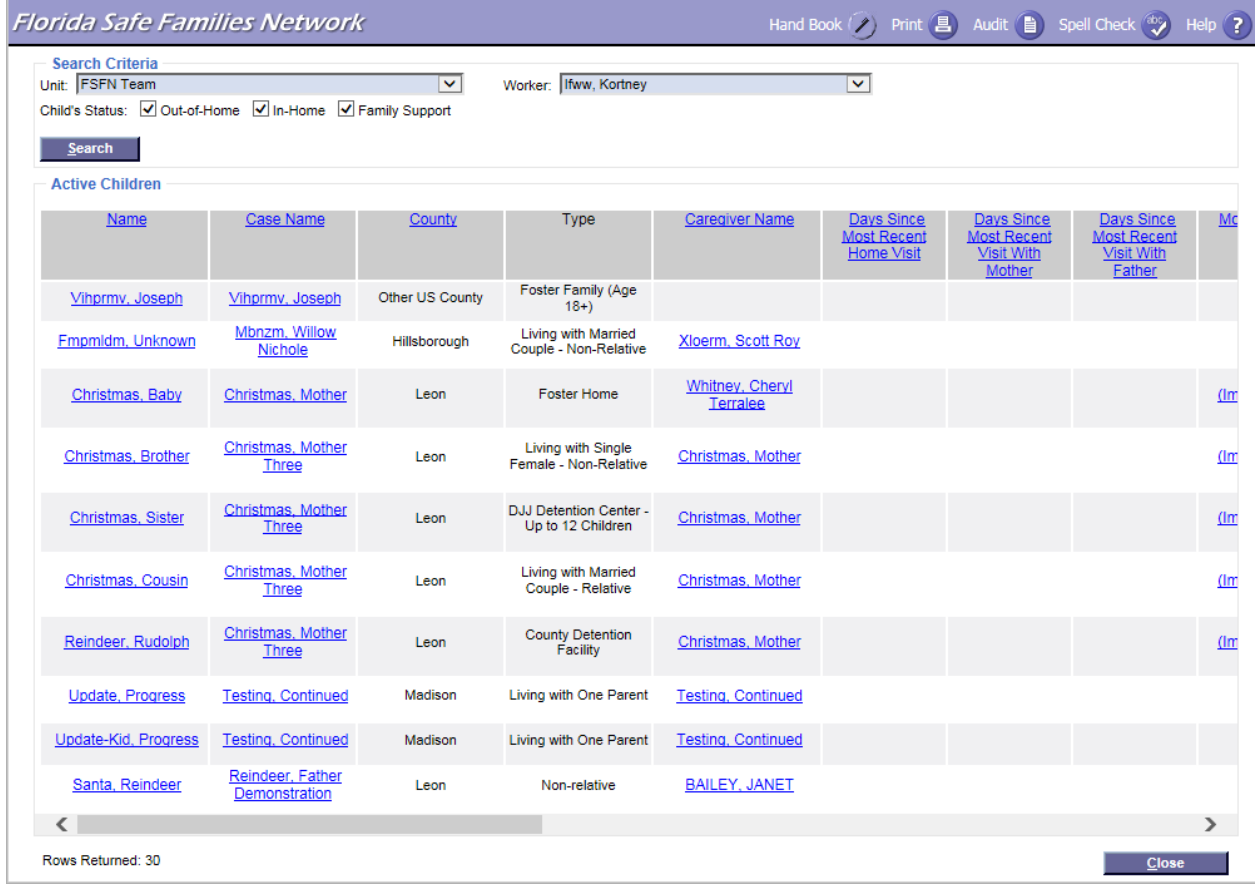

# <span id="page-12-0"></span>*Caregiver Name*

This column captures the Provider Name if the Child is in an Out of Home Placement. If the child is in a Living Arrangement or Family Support Type, the column will display the Primary Caregiver selected on the Living Arrangement or Family Support page.

The blue column header text indicates that the column is sortable. Once clicked, the column will sort all blank results first then alphabetically a-z based on the Provider/Caregiver Name.

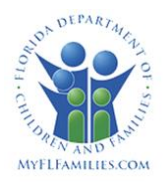

The Caregiver Name displays as Last Name, First Name, Middle Name in blue, hyperlinked text which will launch the associated Out of Home Placement page, the Living Arrangement page or the Family Support page, as appropriate. If the provider is an organization, the Provider Name will display as capture on the Provider record.

#### <span id="page-13-0"></span>*Days Since Last Photo*

This column displays the number of days elapsed since the most recent photo of the child was uploaded to the Additional tab of Person Management. (Most recent is based upon the Date Uploaded file was captured on the Image Details page, inclusive of Date and Time).

The blue column header text indicates that the column is sortable. Once clicked, the column will sort all blank results first then greatest to least based on days that have passed since the Last Photo uploaded.

The value displays the number of days elapsed as blue, hyperlinked text that will launch the Image details page.

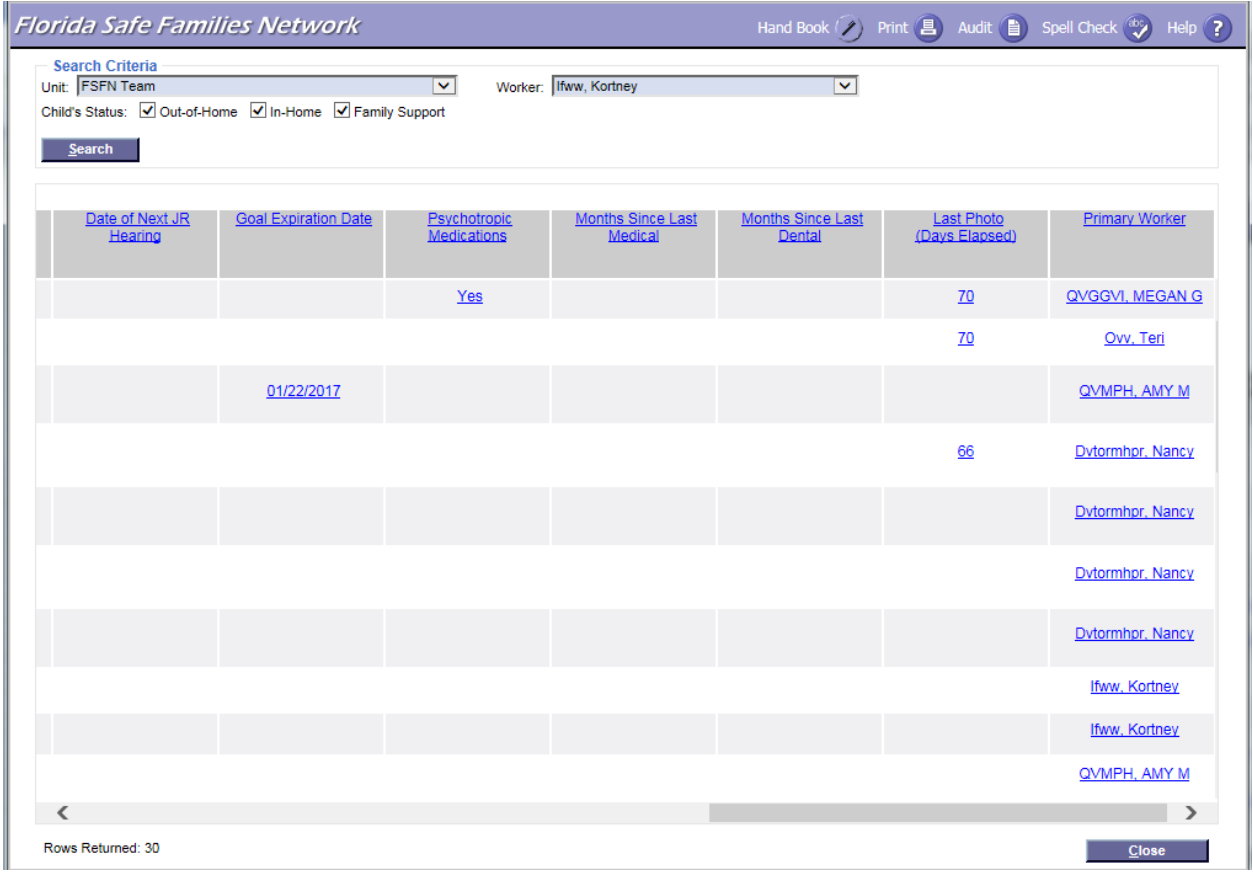

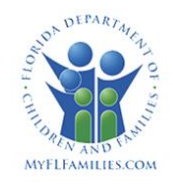

#### <span id="page-14-0"></span>*Days Since Most Recent Home Visit*

This column displays the days elapsed since the last completed face-to-face contact.

The last completed face-to-face contact is child specific, and based on the most recent contact, which is determined by using the Contact Date/ Time. Contact Date/ Time is the overall Case Note Begin Date and Time, unless the Different Date/ Time check box is selected for the FTF Contact row, in which case the documented Different Date/ Time is then used.

The number of days elapsed displays as a hyperlink to launch the associated Face-to-Face Case Note.

The results initially displays in the order of blank(s).and then greatest to least, based on the number of days elapsed. To sort this column in order of least to greatest number of days elapsed, click the blue column header text, "Days since Most Recent Home Visit". Once clicked, the column displays least to greatest number of days, then blanks.

| Florida Safe Families Network                                                                                   |                 |                                                    |                             |                                                       |                                                                 | Hand Book $($ $\angle$ Print $($ $\Box$ Audit $($ $\Box$ | Spell Check (abc)                        | Help $($ ?     |
|----------------------------------------------------------------------------------------------------|-----------------|----------------------------------------------------|-----------------------------|-------------------------------------------------------|-----------------------------------------------------------------|----------------------------------------------------------|------------------------------------------|----------------|
| <b>Search Criteria</b><br>Unit: FSFN Team<br>Child's Status: V Out-of-Home V In-Home V Family Support<br>Search |                 | $\overline{\mathbf{v}}$                            | Worker: Ifww, Kortney       |                                                       | $\overline{\mathbf{v}}$                                         |                                                          |                                          |                |
| Case Name                                                                                                    | County          | <b>Type</b>                                        | <b>Caregiver Name</b>       | Days Since<br><b>Most Recent</b><br><b>Home Visit</b> | Days Since<br><b>Most Recent</b><br><b>Visit With</b><br>Mother | Days Since<br><b>Most Recent</b><br>Visit With<br>Father | <b>Most Recent Safety</b><br>Plan        | Lat            |
| Vihprmv, Joseph                                                                                                 | Other US County | Foster Family (Age<br>$18+$                        |                             |                                                       |                                                                 |                                                          |                                          |                |
| Mbnzm, Willow<br><b>Nichole</b>                                                                                 | Hillsborough    | Living with Married<br>Couple - Non-Relative       | Xloerm, Scott Roy           |                                                       |                                                                 |                                                          |                                          |                |
| Christmas, Mother                                                                                               | Leon            | <b>Foster Home</b>                                 | Whitney, Cheryl<br>Terralee |                                                       |                                                                 |                                                          | Pending<br>(Impending Danger)<br>Plan)   | P              |
| Christmas, Mother<br>Three                                                                                      | Leon            | <b>Living with Single</b><br>Female - Non-Relative | Christmas, Mother           |                                                       |                                                                 |                                                          | 10/05/2016<br>(Impending Danger<br>Plan) |                |
| Christmas, Mother<br><b>Three</b>                                                                               | Leon            | DJJ Detention Center -<br>Up to 12 Children        | Christmas, Mother           |                                                       |                                                                 |                                                          | Pending<br>(Impending Danger<br>Plan)    |                |
| Christmas, Mother<br>Three                                                                                      | Leon            | Living with Married<br>Couple - Relative           | Christmas, Mother           |                                                       |                                                                 |                                                          | 10/05/2016<br>(Impending Danger<br>Plan) |                |
| Christmas, Mother<br><b>Three</b>                                                                               | Leon            | <b>County Detention</b><br>Facility                | Christmas, Mother           |                                                       |                                                                 |                                                          | Pending<br>(Impending Danger)<br>Plan)   |                |
| <b>Testing, Continued</b>                                                                                       | Madison         | Living with One Parent                             | <b>Testing, Continued</b>   |                                                       |                                                                 |                                                          |                                          | Pe             |
| <b>Testing, Continued</b>                                                                                       | Madison         | Living with One Parent                             | <b>Testing, Continued</b>   |                                                       |                                                                 |                                                          |                                          | Pe             |
| Reindeer, Father<br>Demonstration                                                                               | Leon            | Non-relative                                       | <b>BAILEY, JANET</b>        |                                                       |                                                                 |                                                          |                                          | P <sub>1</sub> |
|                                                                                                    |                 |                                                    |                             |                                                       |                                                                 |                                                          |                                          | $\rightarrow$  |
| Rows Returned: 30                                                                                               |                 |                                                    |                             |                                                       |                                                                 |                                                          | <b>Close</b>                             |                |

<span id="page-14-1"></span>*Days Since Most Recent Visit with Mother*

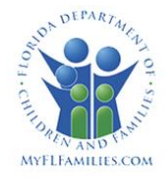

This column displays the days elapsed since the last face-to-face contact with the mother, based on calendar days and not time. The blue column header text indicates that it is a sortable column. By clicking the blue header text, the column will sort blanks first then greatest to least based on the number of days elapsed. Note that the last completed face-to-face contact is specific to that child's mother for whom the column is displayed.

The Contact Date/Time is the overall Case Note Begin Date/Time unless the Different Date/Time check box I selected for the FTF Contact row, in which case the documented Different Date/Time is used.

FSFN calculates and displays the number of days elapsed as a hyperlink to launch the associated Case Note for the most recent Face-to-Face.

#### <span id="page-15-0"></span>*Days Since Most Recent Visit with Father*

This column displays the days elapsed since the last face-to-face contact with the father, based on calendar days and not time. The blue column header text indicates that it is a sortable column. By clicking the blue header text, the column will sort blanks first then greatest to least based on the number of days elapsed. Note that the last completed face-to-face contact is specific to that child's father for whom the column is displayed. The child's father is determined per the Additional tab of the Person Management page.

The Contact Date/Time is the overall Case Note Begin Date/Time unless the Different Date/Time check box I selected for the FTF Contact row, in which case the documented Different Date/Time is used.

*FSFN will calculate and display the number of days elapsed as a hyperlink to launch the associated Case Note for the most recent Face-to-Face.*

# <span id="page-15-1"></span>*Most Recent Safety Plan*

This column displays the most recent Safety Plan for Present or Impending Danger for in-home or out-of-home care to quickly determine the status and type for the current Safety Plan associated with the FSFN Case. The blue column header text indicates that it is a sortable column. By clicking the blue header text, the column will sort blanks first then Pending, and then oldest to newest based on Effective Date. Therefore, the results of sorting will display in the following order:

- Completed Safety Plans as date/time most recently completed, non-terminated to oldest, with the purpose of Present Danger Plan or Impending Danger Plan in parentheses.
- Pending Safety Plans as "Pending" with the purpose of Present Danger Plan or Impending Danger Plan in parentheses.

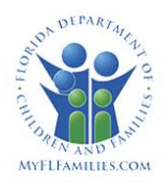

• Blank is a Safety Plan that has not yet been created or if the most recent Safety Plan has been terminated and another has yet to be created.

The results in this column are hyperlinked and will launch the most recent Safety Plan.

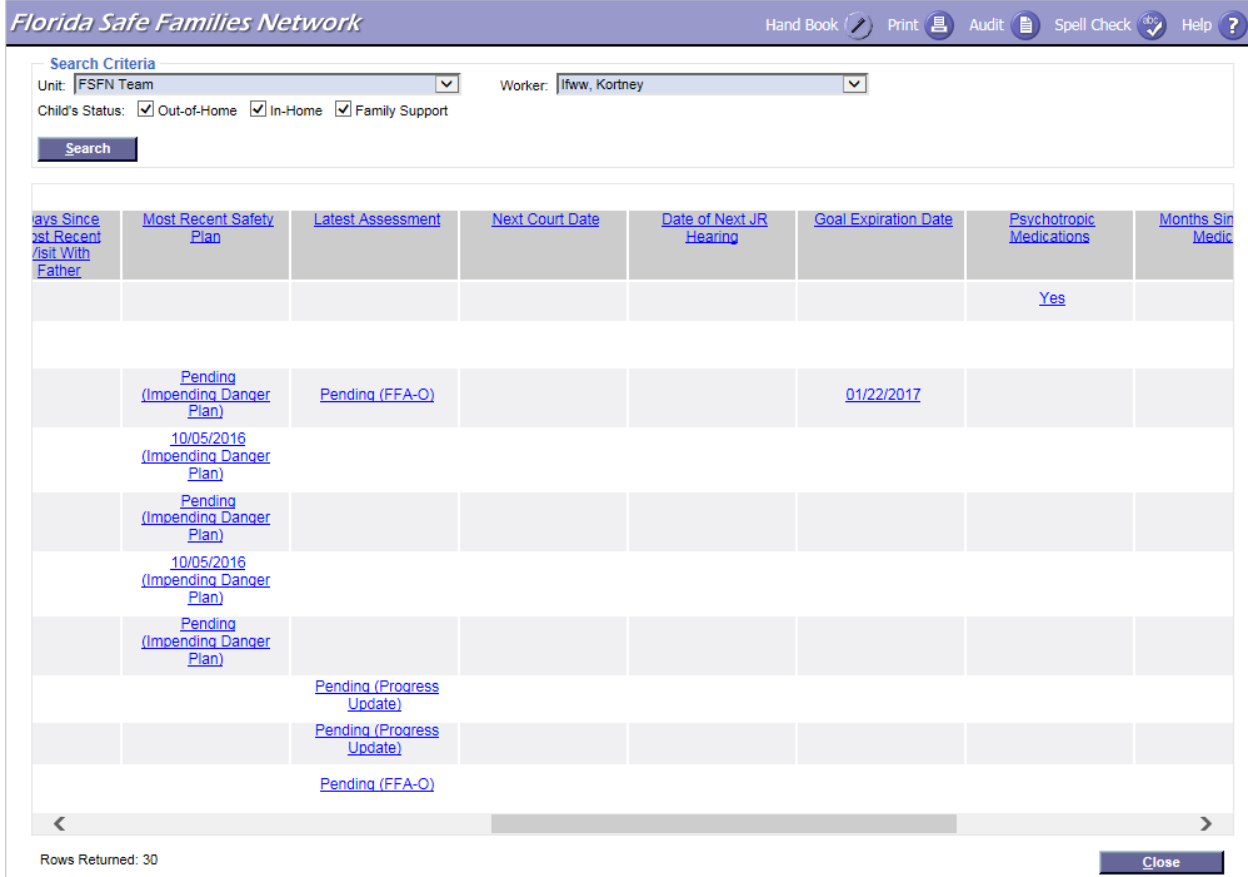

#### <span id="page-16-0"></span>*Latest Assessment*

This column displays the Status and/or Approval/Not Approved Date of the most recent FFA-Ongoing/Progress Update, based on the create date/time stamp. The blue column header text indicates that it is a sortable column. By clicking the blue header text, the column will sort blanks first then Pending and then oldest to newest based on Approval Date.

Therefore, the results of sorting will display in the following order:

- If there is not an FFA-O or PU at all within the FSFN Case, this column will be blank.
- If Pending, the hyperlink will display as follows: FFA-O (Pending) <OR> PU (Pending)
- If there is not a current Pending FFA-O or PU, FSFN will then look for the most recent approved or not approved FFA-O or PU based on the Approved/ Not Approved Date.

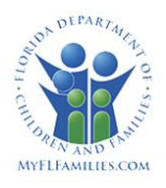

- If the most recent FFA-O or PU is Approved the hyperlink will display as follows: FFA-O - MM/DD/YYYY (Approved) <OR> PU - MM/DD/YYYY (Approved)
- If the most recent FFA-O or PU is Not Approved the hyperlink will display as follows: FFA-O - MM/DD/YYYY (Not Approved) <OR> PU - MM/DD/YYYY (Not Approved)

# <span id="page-17-0"></span>*Next Court Date*

This column displays the next court date, as a hyperlink that launches the Legal Record for the child within that FSFN case. If there is no Next Court Date, the field will display as blank.

Any Legal Action Initiated will be included in this logic except for the following: Judicial Review - Age 17; Judicial Review - Initial; Judicial Review - Permanency Hearing; and Judicial Review - Subsequent.

The blue column header text indicates that it is a sortable column. By clicking the blue header text, the column will sort oldest to most recent based on the Scheduled Date and Time with blanks displaying at the bottom.

# <span id="page-17-1"></span>*Date of Next JR Hearing*

This column displays the date of the next Judicial Review hearing, as a hyperlink that launches the Legal Record for the child within that FSFN case. If there is no next Judicial Review Hearing, the field will display as blank.

The blue column header text indicates that it is a sortable column. By clicking the blue header text, the column will sort most recent to oldest based on the Scheduled Date and Time with blanks displaying at the bottom.

# *Goal Expiration Da*t*e*

This column displays the date that the most recent (expiring first) Recommended Permanency Goal expires. To sort the column in the order of blanks displaying first then most recent to oldest based on the Goal Expiration Date, click on the column header displayed in blue text. The displayed date is a hyperlink that will launch the associated Case Plan Worksheet. If there is no Case Plan Worksheet, the field will display as blank.

If there is more than one Case Plan Worksheet where the child/youth is included, and has a documented Permanency Goal, the column will display the most recent Goal Expiration Date. If there is no Case Plan Worksheet associated with the case, this column will be blank.

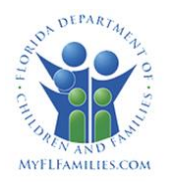

#### <span id="page-18-0"></span>*Psychotropic Medications*

This column displays as a Yes or No blue hyperlink which will launch the default Medical Profile tab of the Medical Mental Health page so that the child's prescription needs can be quickly assessed. To sort the column to display all Yes results then all No results and then all blank results, click on the column header displayed in blue text.

Yes is displayed if there is at least one current medication identified as Psychotropic documented on the Medications tab of the child's Medical Mental Health page. (Current indicates that the medication has a Date Medication Prescribed but does not have a date the Medication was stopped documented.)

No is displayed if there is not a current psychotropic medication documented on the child's Medical Mental Health page within that FSFN Case.

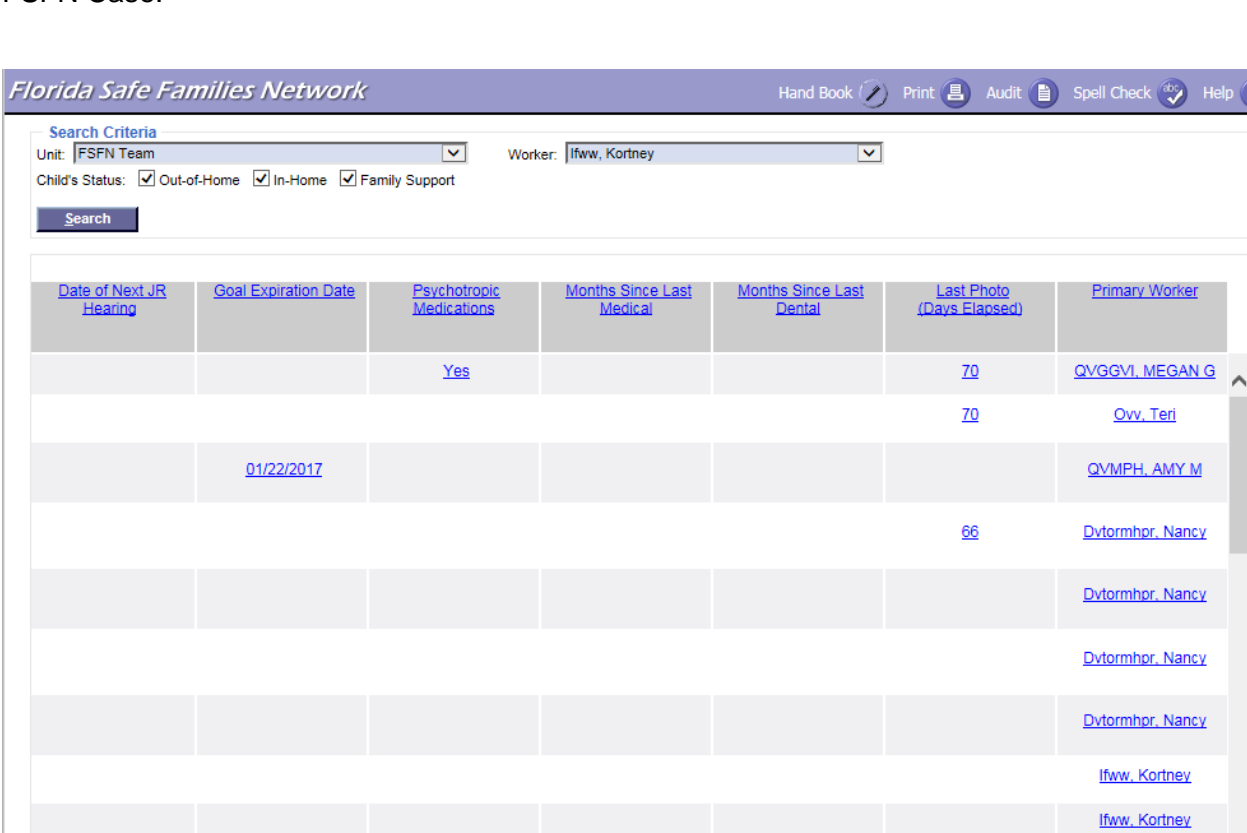

The column displays blank if there is not a Medical Mental Health page created within that FSFN Case.

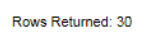

 $\zeta$ 

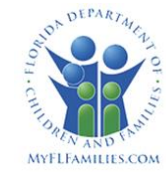

**QVMPH, AMY M** 

**Close** 

 $\rightarrow$ 

#### <span id="page-19-0"></span>*Months Since Last Medical*

This column displays the date of the last medical visit for the child/youth, sorted from greatest to least number of months elapsed and includes any Medical History record where Condition is equal to 'Medical'..

The blue column header text indicates that it is a sortable column. By clicking the blue header text, the column will sort blanks first then greatest to least based on the months that have passed.

To view the associated Medical Mental Health page, click the hyperlinked date displayed in the child's record.

#### <span id="page-19-1"></span>*Months Since Last Dental*

This column displays the date of the last dental visit for the child, sorted from greatest to least number of months, calculated by the number of months since the child's last Dental Exam. This calculation includes any Medical History record where the Condition is equal to 'Dental'.

The blue column header text indicates that it is a sortable column. By clicking the blue header text, the column will sort blanks first then greatest to least based on the months that have passed.

To view the associated Medical Mental Health page, click the hyperlinked date displayed in the child's record.

#### <span id="page-19-2"></span>*Primary Worker*

This column displays the name of the Primary Worker currently assigned to the associated FSFN case, and is displayed in the following format: Last Name, First Name, Middle Name. To sort this column alphabetically in a-z order based on Last Name, First Name, Middle Name, click on the blue column header text.

The name displays as a hyperlink that launches a new email, using the worker's default email client. The new email populates with the Primary Worker's email address that is captured on their Worker Management record.

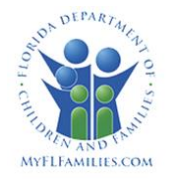